# **SMART SHOW**

## **Introduction**

 NetPixel-Quad will drive up to Sixteen ArtNet Pixel universes (2720 WS2811/2/2b/3/SK6812 Pixel-LEDs) from data sent over a wired Ethernet network. Device IP, and ArtNet Universe settings are adjustable directly from your browser interface. Four 3-pin JST connections are provided for outputting the data to the Pixel LED strips/matrix. operational mode is indicated by a simple green 7 segment display. Product firmware updates can be sent over USB, and a serial diagnostics interface has also been included.

# **Specifications**

 IEEE 802.3 compatible Ethernet controller, integrated MAC and 10/100 Base-T/TX PHY Browser configuration server and UDP Client modes Isolated RJ45 Ethernet connection Sixteen universe ArtNet II & III decoding NRZ data at 25fps typical Power Input : 5V USB Powered, or MAX 5V external power applied to RED wire of 'Brown' 3-Pin JST Connector

### **Parts Supplied**

NetPixel-Quad Interface, 4x3-Pin JST Plug/Cable, 1 x USB-MiniUSB cable (power, configuration & firmware upload)

### **Product & Pixel LED Connection**

 Connect a strip of WS2811/2/2b/3/SK6812 LEDs to each 3-pin JST connector. Most Pixel-LED strips come with this connector already supplied, if not then female 3-pin JST connectors are supplied with the kit. Use a 5V external power supply capable of powering your LEDs. To calculate the power supply required, multiply the number of LEDs by 0.25 (each Pixel-LED draws 0.25W). For example 680 Pixel-LEDs will require  $680x0.25W = 170W$ , therefore a 200W/5V power supply should be perfectly adequate to power 4 universes of ONE output connection.

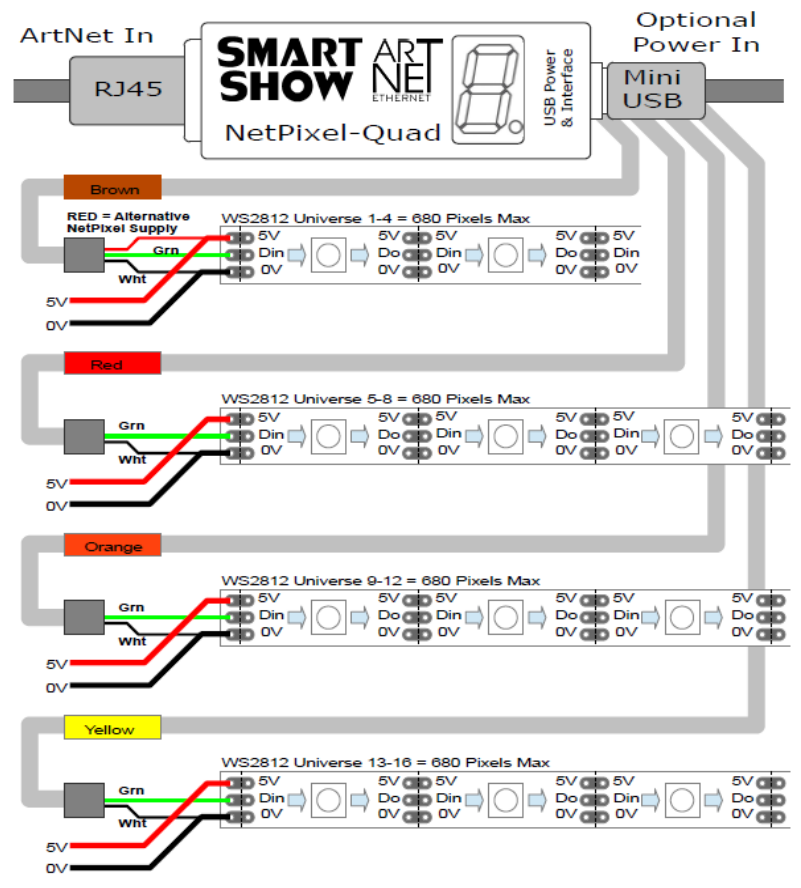

**JST Output Colours** : A=BROWN – B=RED – C=ORANGE - D=YELLOW

### **Powering Options**

 The NetPixel-Quad can be powered either from a USB power source, such as a quality mains-plug-in source (500mA min) or alternatively 5V power can be taken from the Pixel Strip supply, as long as **5V only is used**. The Brown output JST connector has an additional Red wire available for this purpose. Applying more than 5V to the product in this way may cause damage internally

### **LAN Ethernet Connection**

 The NetPixel-Quad can be configured for almost any IP setting, although a default IP of 192.168.1.200 is supplied with the unit. In general this will be a similar IP to your home router/hub, therefore the NetPixel-Quad can be connected directly to one of your router LAN Ports. Once connected it can be accessed from a PC that is also connected to that same network.

# **SMART SHOW**

### **Device Configuration**

 It is possible to configure your device in one of two ways, either directly from your PC Browser (if you are initially on a 192.168.1.x network) or via a Serial configuration using the USB connection, this is useful for directly setting to an alternative network.

### **Browser Configuration Mode**

 To access the browser configuration, the NetPixel-Quad must be put in configuration mode. During the power-up sequence, the devices' IP address will be shown in the display. To activate configuration mode you should open your PC browser (most browsers are supported) and type into the URL bar 192.168.1.200 and press return, this will show a 'C' on the display. As long as the PC and the NetPixel-Quad are connected to the same network at 192.168.1.200 the configuration interface should appear as follows:

### **Ethernet Settings & IP Configuration**

**Device IP:** It is possible to set the IP address of the NetPixel-Quad to almost any value, (many ArtNet devices will use standard IP addresses of 10.x.x.x or 2.x.x.x) only values of 0-254 can used, 255 is not allowed.

**SubNet Mask:** Normally this should be left at 255.255.255.0, which will cover most applications.

**MAC Address:** This is not adjustable and is a unique number created in conjunction with the serial number of the supplied unit

**[SAVE]** New IP configuration will not take place until NetPixel-Quad has its power cycled (or by pressing REBOOT). Saving the configuration will write the Device IP and SubNetMask values to the NetPixel-Quad internal memory, so on the next power-up the new settings will be used.

#### **Art-Net Starting Universe**

Only the 'Universe' portion of the Net/SubNet/Universe can be adjusted, Net and Subnet are fixed at Zero(0) **Universe:** Any value in the range 0-15

**[SAVE]:** New ArtNet/sACN settings will take immediate effect after they are saved.

#### **Pixel LED Test**

Buttons have been provided for testing connected Pixel-LEDs, all three output connections are tested at the same time. Pressing **RGB-[1]**,**[2]** or **[3]** will test individual RGB channels. Pressing **RGBW-[1]**,**[2],[3]** or **[4]** will test individual RGBW channels. Pressing **[OFF]** will clear all colour channels.

### **Universe Sizes**

If your application is unable to set the size of the Universes, then each universe size can be entered into the boxes, one for each of the four universes 1/2/3/4, on each of the four outputs A/B/C/D

### **REBOOT DEVICE**

Pressing [REBOOT DEVICE] will restart the NetPixel-Quad interface (a bit like cycling the power) and display the devices IP Address before entering ArtNet streaming mode, indicated by an 'A'. All newly saved settings (including IP values) will be used after reboot.

### **Private Wired Network Connection**

 It is highly recommended that you move the NetPixel-Quad away from your home network and onto a private wired network connected directly between your PC and the NetPixel-Quad device. Generally your home network (192.168.1.x) could have lots of traffic that could affect the consistency of ArtNet data, and may cause visual disturbances.

To move NetPixel-Quad to a direct-wired network follow these instructions (MS Windows):

Go to Control Panel, select Network and Internet, then select Network and Sharing Centre

In the left hand column, click on 'Change Adapter Settings'

'Local Area Connection' should be shown, double click on it

Under the 'Networking' tab, select the line that says 'Internet Protocol Version 4 (TCP/IPv4)' Then click 'Properties'

Click the radio button beside 'Use the following IP address'

Enter your required IP address & Subnet mask (e.g. 255.255.255.0) in the fields provided

 **NOTE :** The IP Address entered here MUST match the NetPixel-Quad IP address for communications to work Leave the DNS Settings blank, click OK then click Close

Plug in the NetPixel-Quad (if you haven't already done so) – **A cross-over Ethernet cable is required**

### **Serial Configuration Mode - Set-Up**

Firstly, you need to install drivers for the Serial and DFU (upload devices).

Please install and run drivers/win/install\_drivers.bat, these can be obtained on request from SmartShow-UK Once installed, connect the NetPixel-Quad via the USB connection.

 Make a note of the serial port number for the device (see Device manager/Com Ports/'Maple Serial') If you havent already got a serial communications application, we recommend 'Termite' for simplicity.

You can find Termite at<https://www.compuphase.com/software/termite-3.3.zip>

 Once installed and launched, adjust the settings for COM number, 9600/8/1/none, and set flow=DTR/DSR Also select 'append CR' and chose the Font 'Monospaced'

NOTE : After a device reboot, Termite must be restarted

# SMART SHOW NetPixel-Quad Installation & Use

### **Serial Configuration Mode - Use**

 To access the configuration settings, the NetPixel-Quad must be put into configuration mode. Configuration mode can be entered at any time as long as Art-Net data in NOT streaming to the device. To activate configuration mode you should type '?' in the Termite chat window and press return, this will show a 'C' on the display. The NetPixel-Quad will respond with its device settings, and a Function Guide:

```
*********** DEVICE SETTINGS **********
MAC Address CA:EF:FF:1E:03:45
Device IP 192.168.1.200
SubNetMask 255.255.255.0
Starting Uni (Net 0) (Subnet 0) Uni 0
DMX Protocol ARTNET 
    *********** FUNCTION GUIDE ***********
     'i192.168.1.200<CR>' Change local IP
     's255.255.255.0<CR>' Change SubNetMask
               Change Start Uni (0-15)
     'r<CR>' Reboot device
'?<CR>' Display settings & help
'$RESET<CR>' Reset Defaults & Reboot
    ***(ensure <CR> is enabled on send)***
```
For example, typing 'i2.0.0.1' and pressing return will change the device IP to 2.0.0.1 Changes can be made to IP, SubNetMask, and Starting Universe. For more information see 'Browser Configuration'

# **Lets Animate !**

 Open your LED animation application, we suggest Jinx as a good starting point, this can be downloaded free of charge from<http://www.live-leds.de/>

- 1. Configure Jinx to use your NetPixel-Quad device, by selecting it as an 'ArtNet' device type from the *'SetUp>OutputDevices'* menu
- 
- 2. Ensure the Broadcast check box is not checked<br>3. Enter the IP number of your NetPixel-Quad inte<br>4. Select 510 channels, and set Net/SubNet=0 an 3. Enter the IP number of your NetPixel-Quad interface (as you have set in NetPixel-Quad config)
- 4. Select 510 channels, and set Net/SubNet=0 and starting universe (as you have set in NetPixel-Quad config)
- 5. Click OK to save changes
- 6. For the second and subsequent output universes, add another device (as above) but with the NEXT universe value. (the second Universe assumes it is one after the first universe)
- 7. It is also possible to press SCAN in the output devices window, Jinx will communicate with the NetPixel-Quad and create 16 devices/universes automatically, but you may need to edit each one to your individual needs
- 8. Design your matrix size and shape within *'SetUp>MatrixOptions'*
- 9. Patch your matrix to the NetPixel-Quad universes within *'SetUp>OutputPatch'*. Be careful to select the correct colour order for your LEDs (WS2812 are GRB, and NOT RGB) starting at channel zero.
- 10. Ensure ALL universes are patched to different parts of the Matrix
- 11. *'SetUp>StartOutput'* to start the show.
- 12. Ensure your LED strip/matrix is connected to the JST outputs, following the correct connections of GREEN=DataOut, WHITE=GROUND/0V (The Red connection is not used)
- 13. Once good ArtNet data is being received the 'LED display will flash 'A'. It will flash faster the more universes that are being sent to the device (a slow flash for 1 universe, and a fast flash for 16 universes)
- 14. Select the effect you want to see from Jinx's channel effects and have fun !

# **Universe Manager**

 Unlike other multi-output devices, NetPixel-Quad has the ability to deal with different sized universes. Therefore any universe can be any length and NetPixel-Quad will work out the best way to output the data. All you need to do is set the number of channels per universe in the hosting software (channels=3\*pixels for RGB pixels), or from within the Browser configuration. Each output has its own universe numbers assigned to it : A(Brown)=Uni1-4, B(Red)=Uni5- 8, C(Orange)=Uni9-12, D(Yellow)=13-16. You don't have to send all universes to a particular output, and it is possible to skip universes, but you must ALWAYS send Universe ONE. See example below:

OutputA (Brown) :  $[Uni-1...][Uni-2......][Uni-3][Uni-4............]$ <br>OutputB (Red) :  $[Uni-5.........][Uni-7.........]$  $\therefore$  [Uni-5...........][Uni-7.........] OutputC (Orange) : [Uni-9......][Uni-10................][Uni-11][Uni-12..] OutputD (Yellow) : [Uni-13][Uni-14..........................][Uni-16..]

# **Multiple Device Connections**

 If required you can add several NetPixel-Quad to your network and have them controlled from the same application. Each NetPixel-Quad would need to have a different IP address (x.x.x.1, x.x.x.2, x.x.x.3 etc) and be added to your application as a new device and patched accordingly into its own area of the matrix. Your Ethernet connection can be split into several outputs using a simple and inexpensive Ethernet 4 or 8 way switch.

# **SMART SHOW** NetPixel-Quad Installation & Use

# **Using RGBW (4-colour) LEDs**

 The NetPixel-Quad is able to output data to either RGB or RGBW LEDs (depending on your host application). RGB LEDs use 3 DMX channels per pixel, whereas RGBW LEDs use 4 DMX channels per pixel. If you select RGBW mode and are using RGB Pixel-LEDs then expect an unusual effect. Since RGBW uses 4 channels and there is a maximum of 512 channels per universe on ArtNet/DMX, the maximum number of Pixel-LEDs that can be connected to one universe is 128.

# **ArtNet Unicast & Broadcast mode**

 It is recommended that Unicast mode is used when sending ArtNet data to the NetPixel-Quad. Not recommended for Art-Net broadcast.

## **ArtNet Device Discovery & DHCP**

 There is the ability to discover IP addressing and device Information using ArtNetPoll, IP scan is available on most software, if unavailable, addressing can be done manually as described above. There is no DHCP function as IP addressing is Static, utilising client port 6454.

## **Pixel-LEDs that can be driven from the NetPixel-Quad**

WS2811, WS2812, WS2812b, WS2913, UCS2903, SK6812

### **Dimensions**

Length : 73mm (plus JST cables) – Width 24mm – Height 24mm

### **Software Compatibility**

 NetPixel-Quad works with all free and commercial Art-Net compatible software. For free software, Jinx is highly recommended, visit<http://www.live-leds.de/>for more information.

### **SmartPoll Application**

 On request, we can supply an application that can scan networks looking for SmartShow product, with the ability to reset the product to factory defaults if required

### **Firmware Upgrades**

 From time to time we may issue revised firmware for our products. The latest firmware can be uploaded to any of our products using our upload tool plus the latest .bin file for the product. Please ensure that the firmware file matches the product you are uploading to.

SmartLoader can be provided on request or downloaded from our website www.smartshow.lighting For further instructions, see the README file in the downloaded zip Once the upload is complete, the NetPixel-Quad will resume normal operation with a reboot

### **Technical Support**

email : [sales@smartshow.lighting](mailto:sales@smartshowlighting)

*Art-Net™ Designed by and Copyright Artistic Licence Holdings Ltd*